### 1. Al ingresar con tu usuario y contraseña, ubicas el cursor o haces clic en Solicitudes y luego en CDAT.

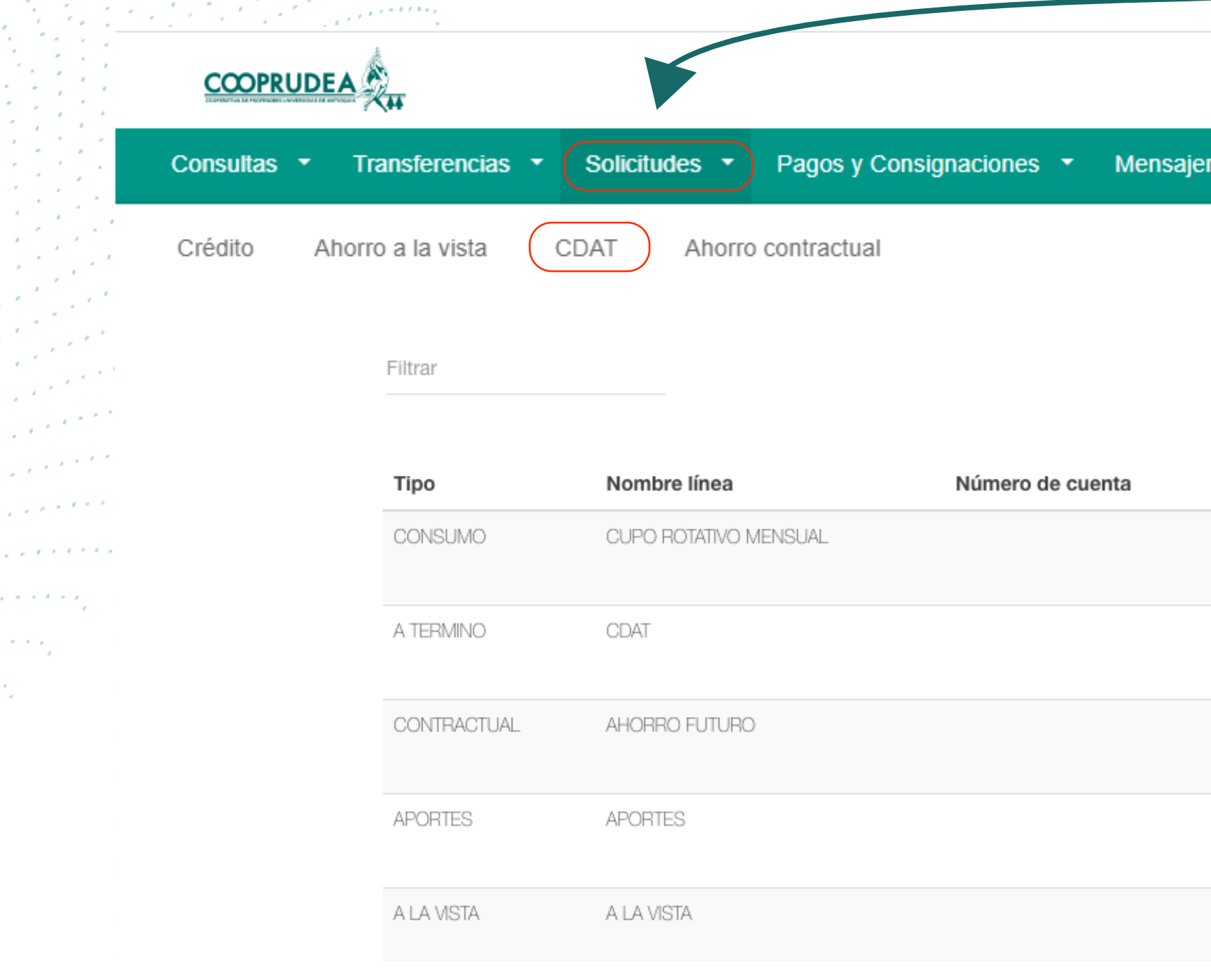

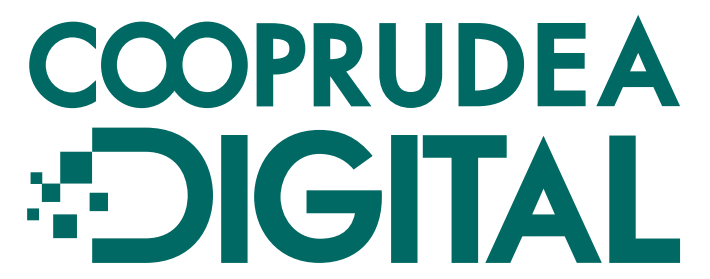

Salir fr

Nombre Fecha actual:28/08/2023 | Última conexión: 28/08/2023 09:02:51

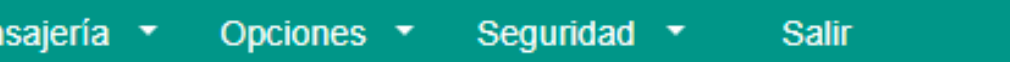

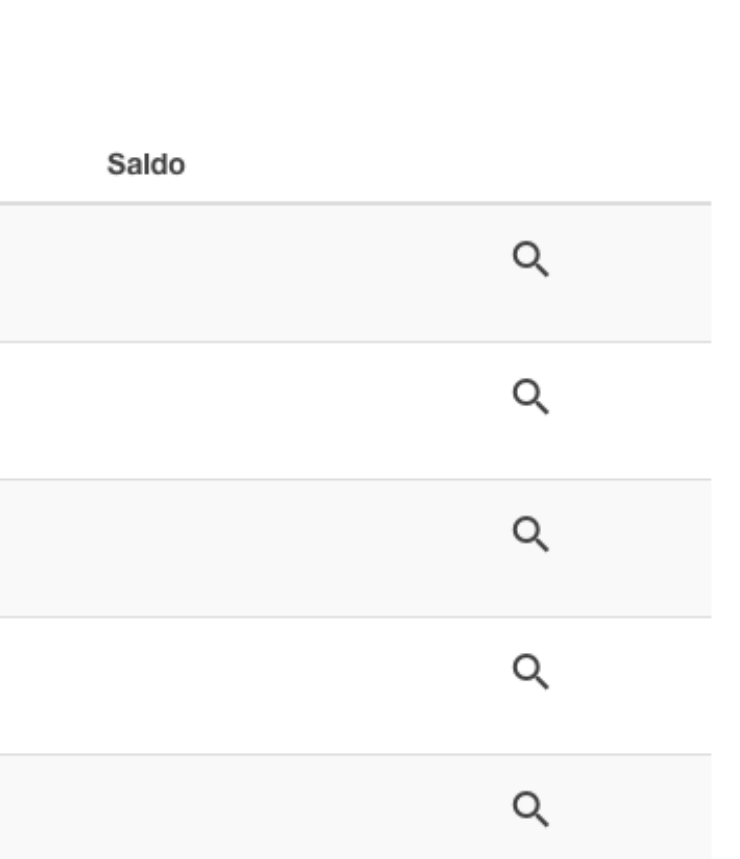

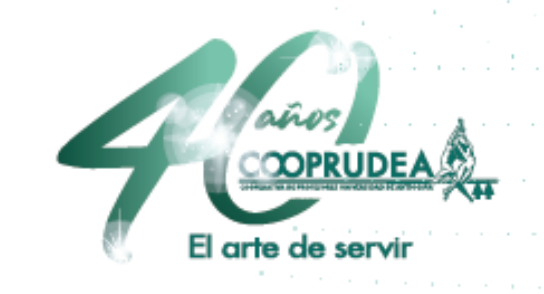

## **3. Solicitar o abrir un CDAT**

### 2. En Producto/Línea, escoges CDAT y diligencias los demás campos según tu necesidad. Después haces clic en simular.

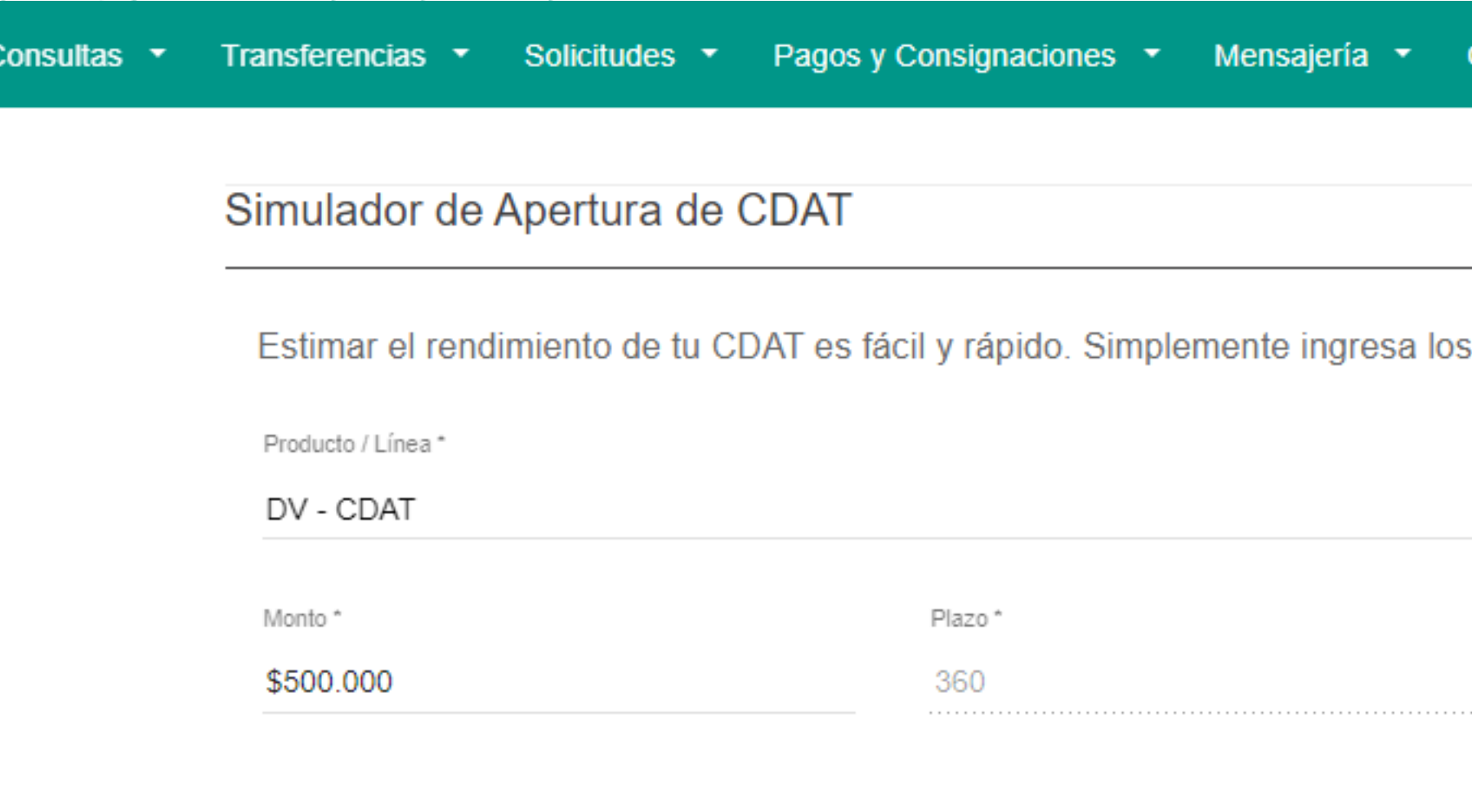

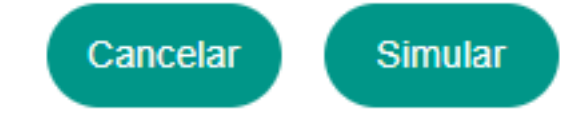

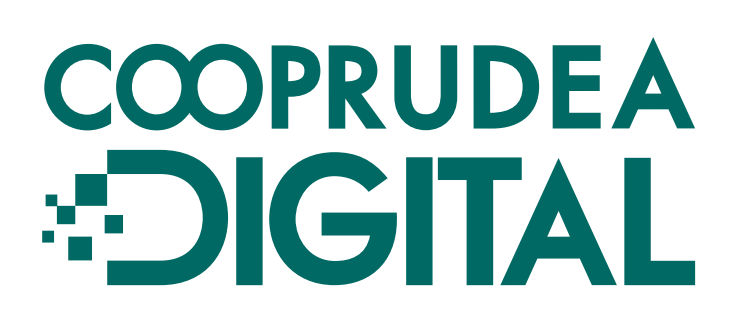

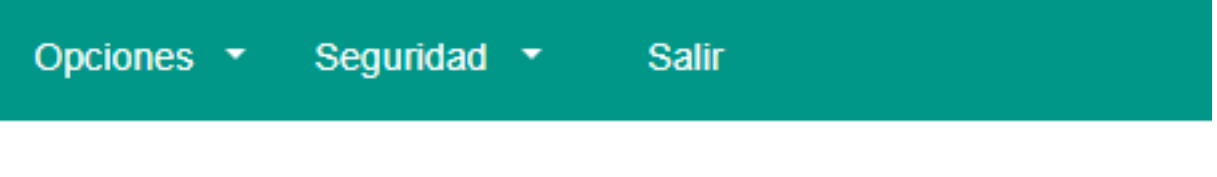

valores que se muestran a continuación:

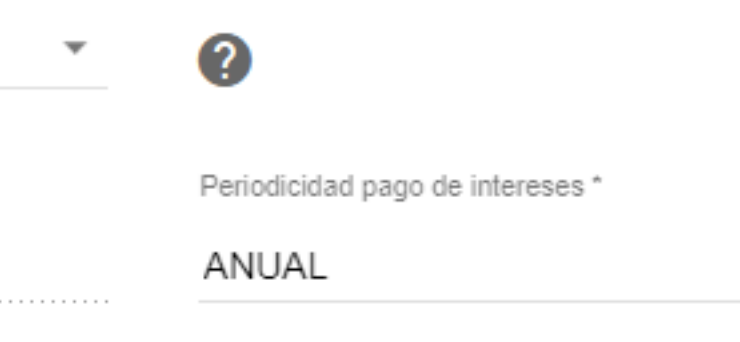

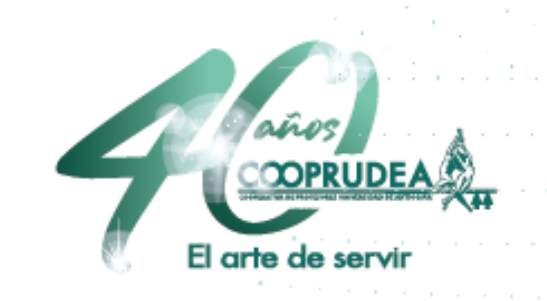

### 3. En Producto/Línea, escoges CDAT y diligencias los demás campos según tu necesidad. Después haces clic en simular.

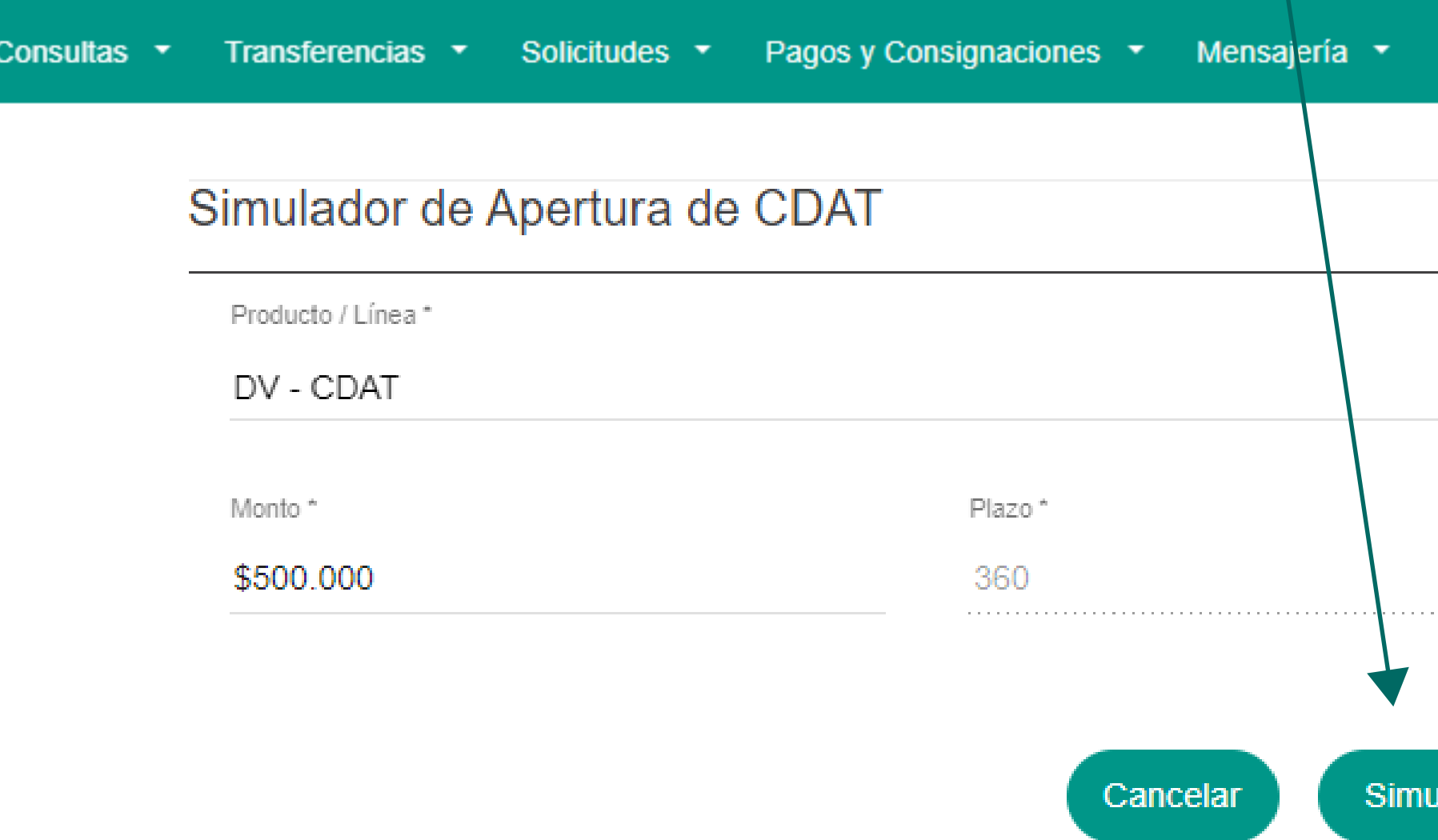

### COOPRUDEA **DIGITAL**

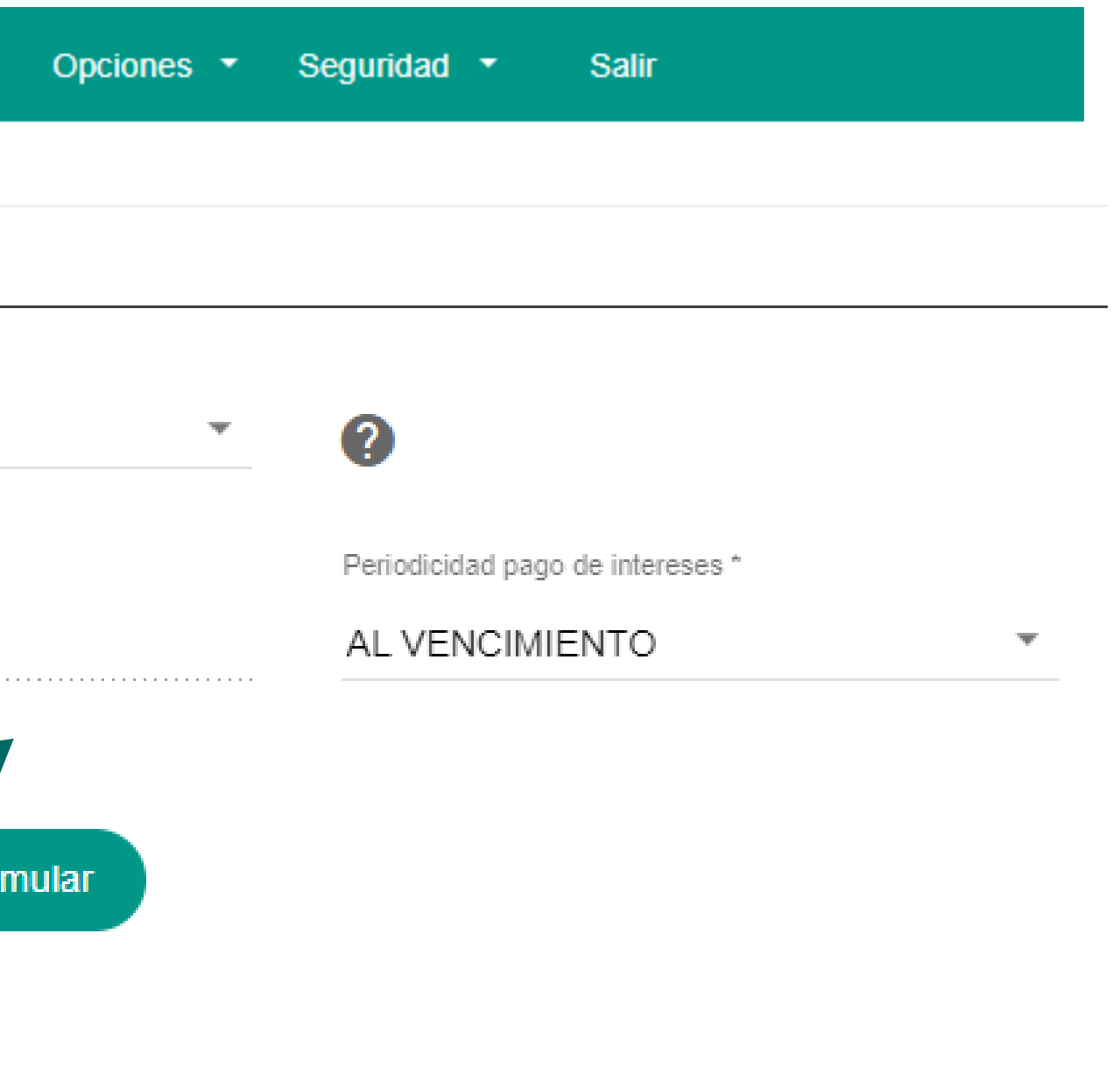

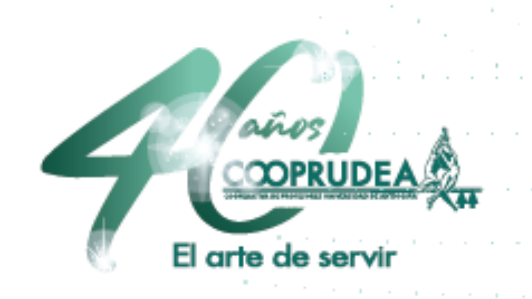

## 4. Ahora verás el resumen, los datos de interés que se generarán. Podrás hacer otra simulación o solicitar la apertura del producto.

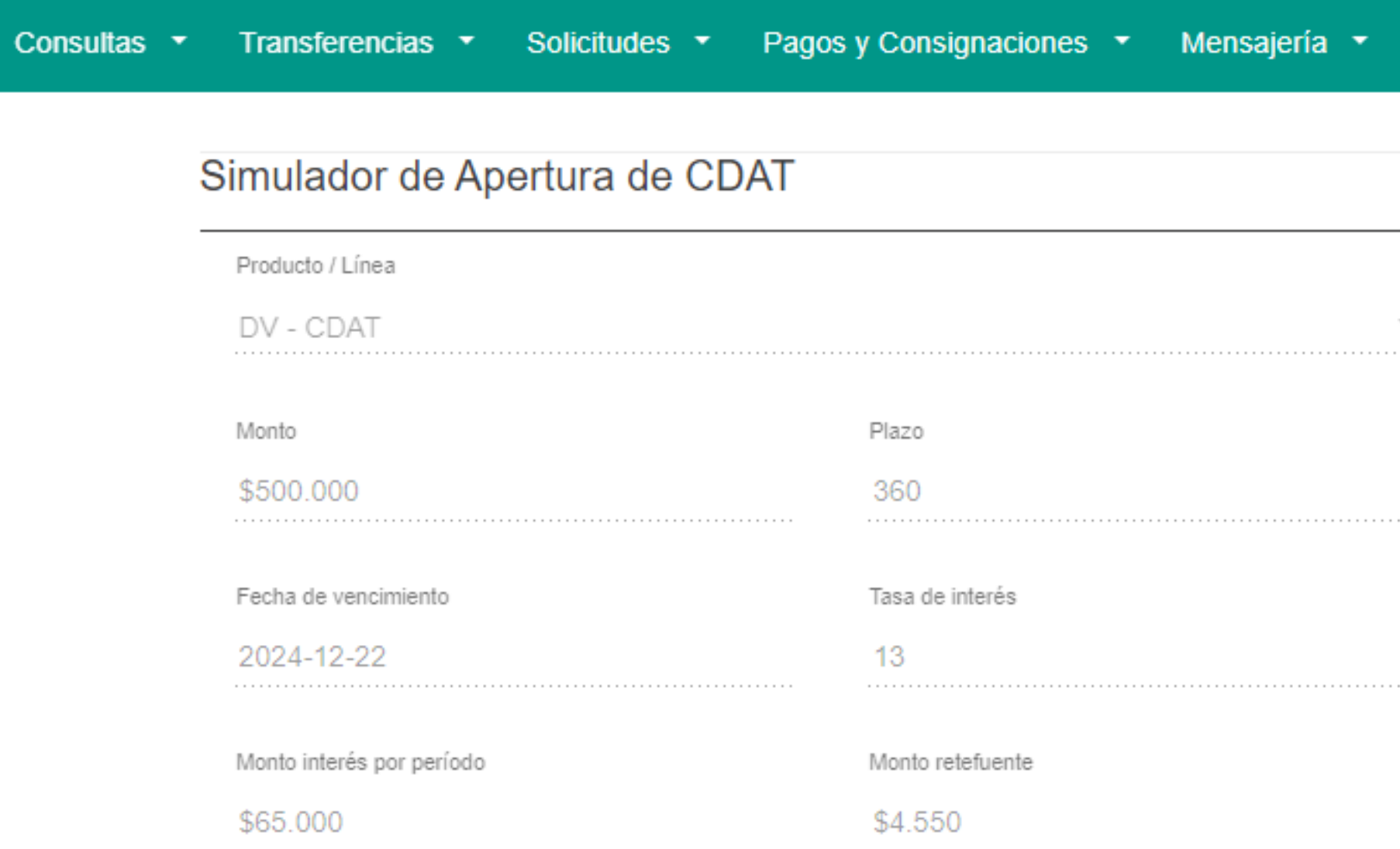

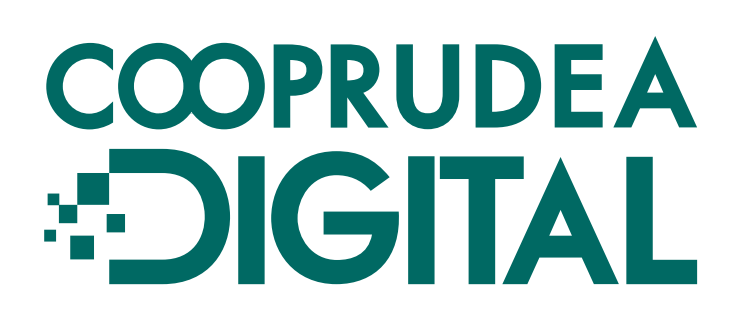

Nueva simulación

Solicitar apertura de producto

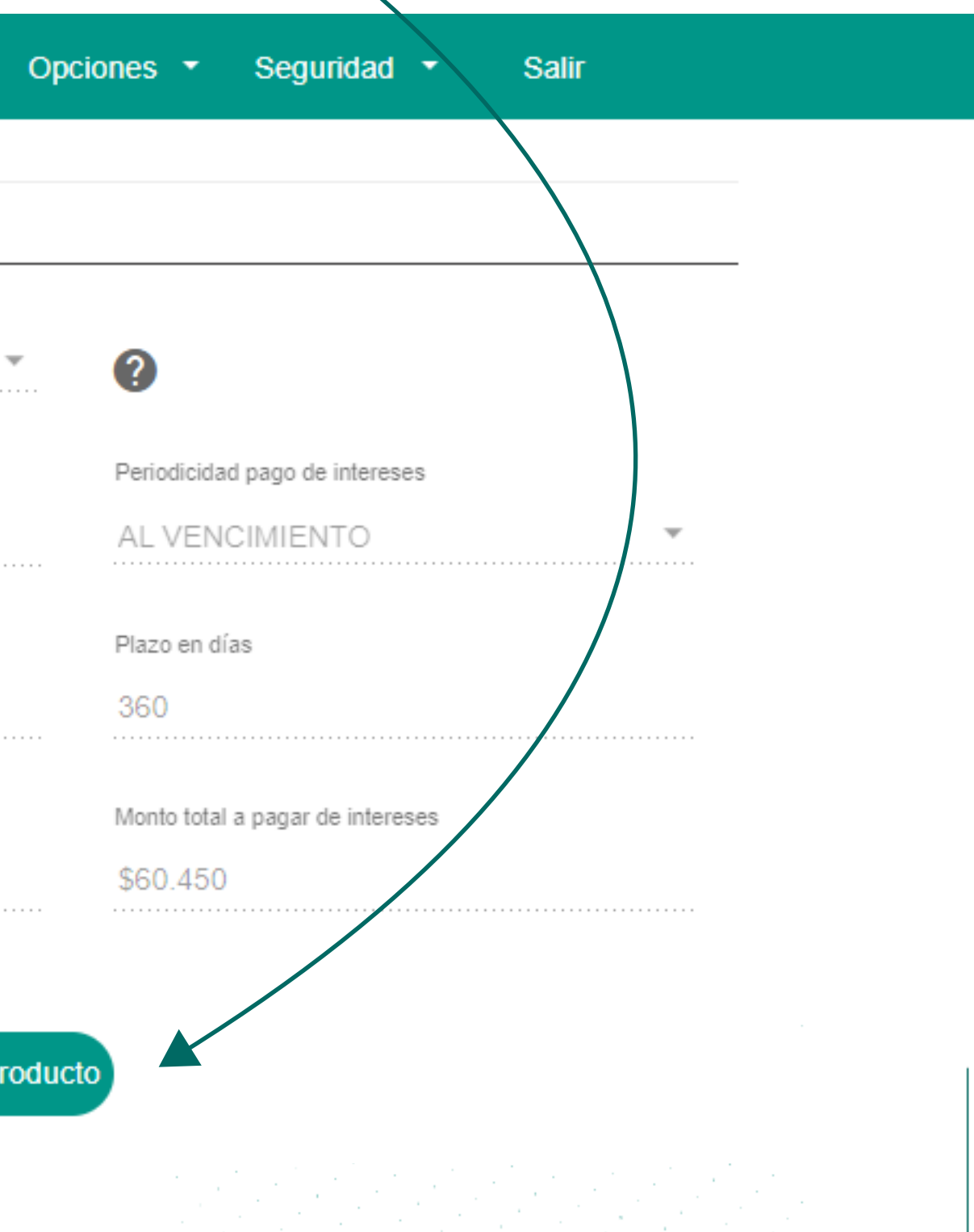

#### 5. En este paso podrás ver el Resumen de tus productos. Luego debes seleccionar en dónde quieres tener los intereses del CDAT, hacer clic en el recuadro de Términos y Condiciones y luego en Abrir Producto.

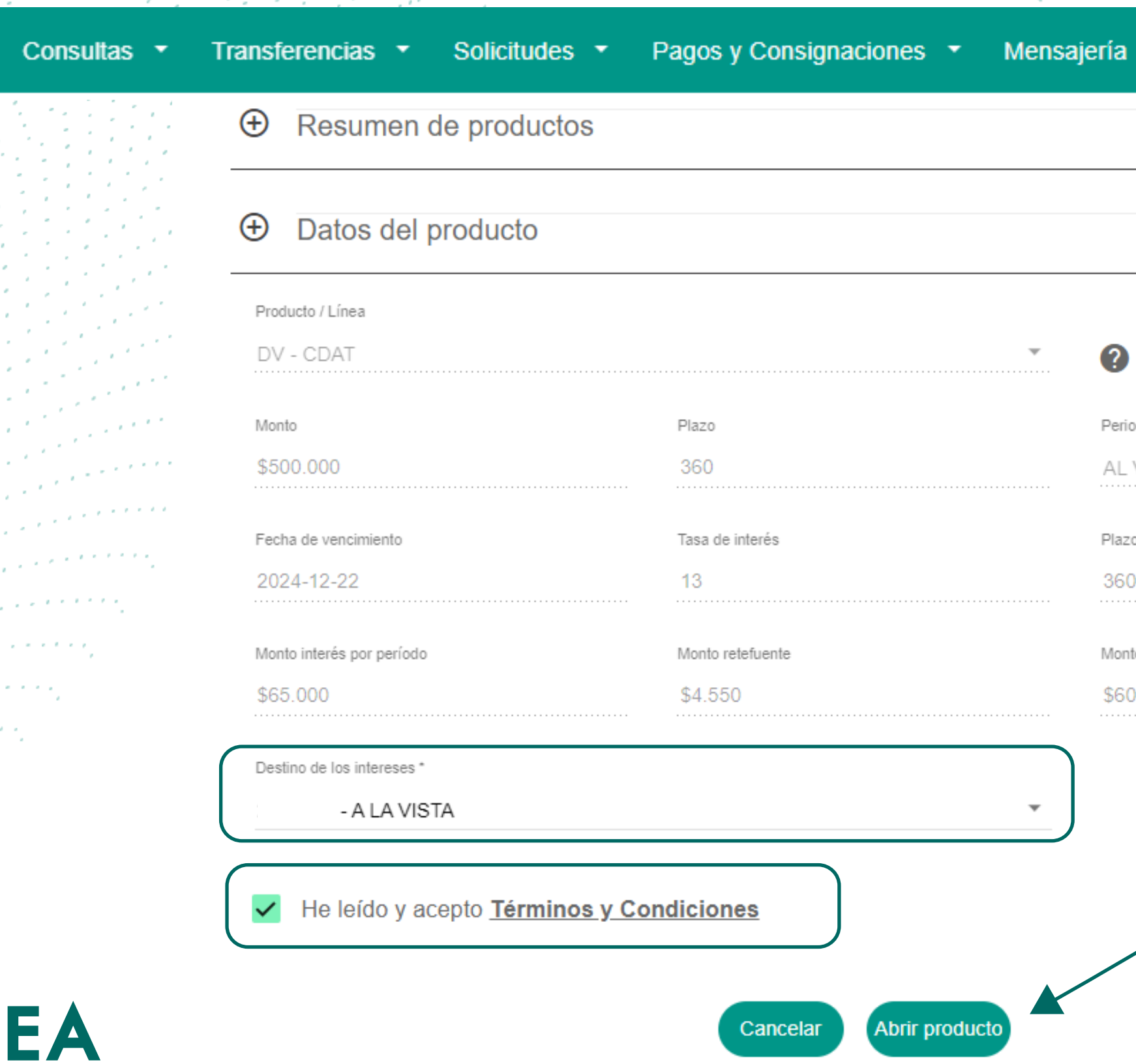

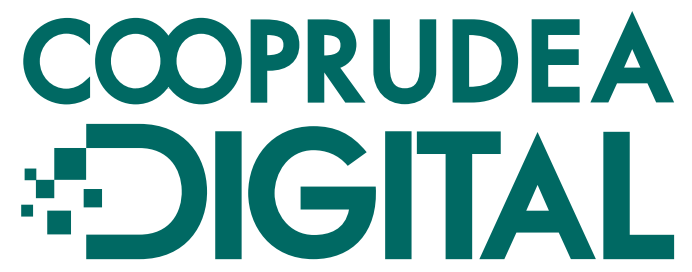

Opciones  $\blacktriangledown$ **Salir** Seguridad dicidad pago de intereses VENCIMIENTO en días o total a pagar de intereses 450

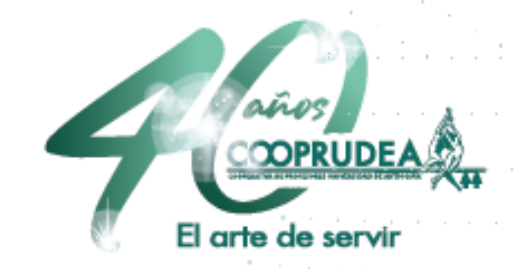

#### 6. Haces clic en Confirmar Apertura y luego en el recuadro, clic en el botón Aceptar.

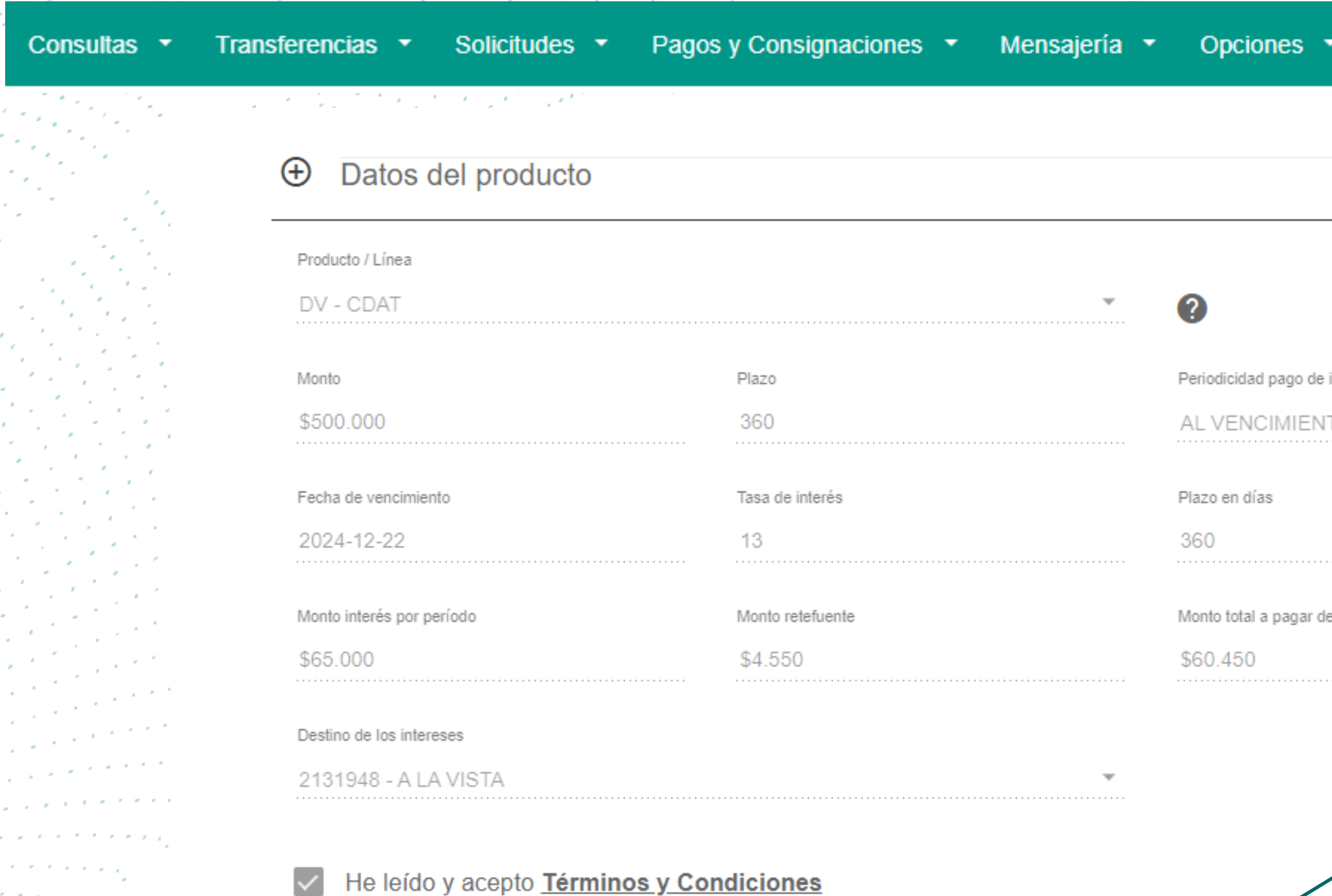

![](_page_5_Picture_2.jpeg)

Cancelar

Confirmar apertura

![](_page_5_Picture_5.jpeg)

#### 7. Has terminado. Ahora debes hacer el pago de tu producto en el módulo de Pagos y Consignaciones y así lo verás en las Consultas de Productos.

Pagos y Consignaciones ▼

Su CDAT ha sido aperturado.

Transferencias

Mensajes de Apertura de CDAT

**Solicitudes** 

Consultas

Aceptar

# COOPRUDEA **DIGITAL**

![](_page_6_Picture_4.jpeg)

# COOPRUDEA **DIGITAL**

Te damos la Bienvenida a COOPRUDEA **EDIGITAL** 

![](_page_7_Picture_100.jpeg)